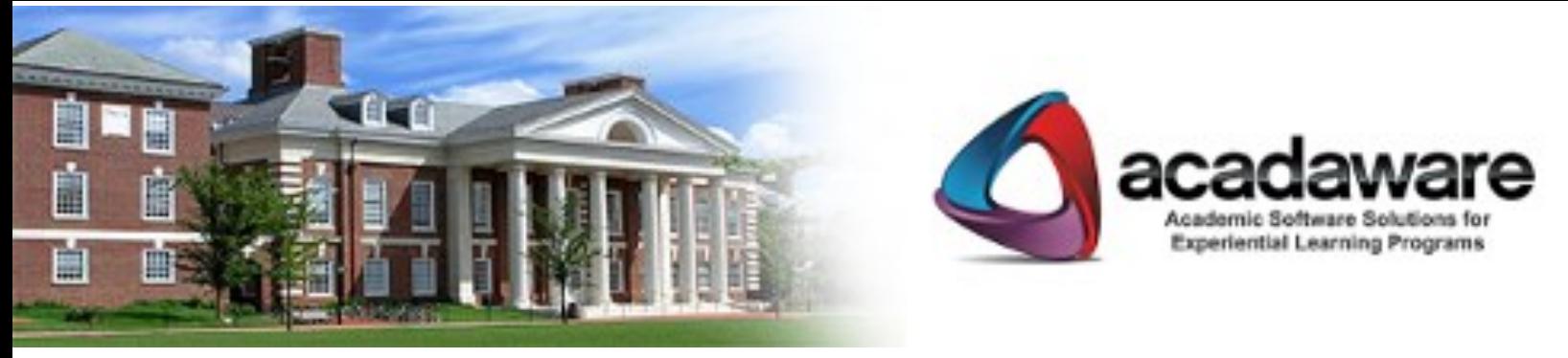

How to Access the CE Manual

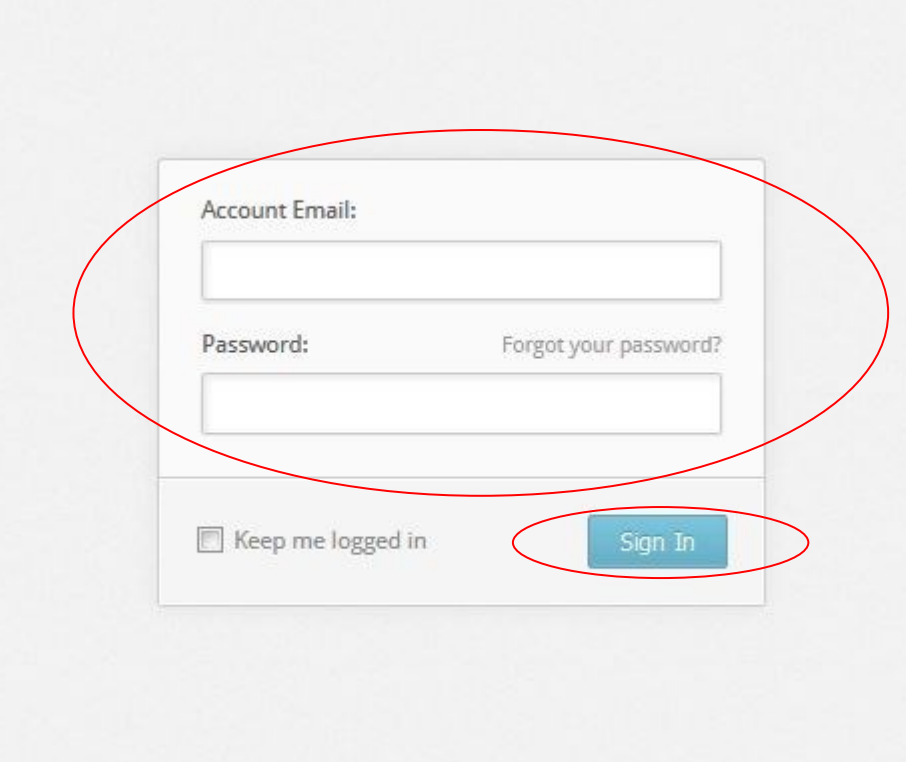

- Go to <https://portal.acadaware.com>
- Enter your email address and password
- Click Sign In
- If you have forgotten your password, click on the "Forgot your password" link to reset your password. A link will be sent to your email address.

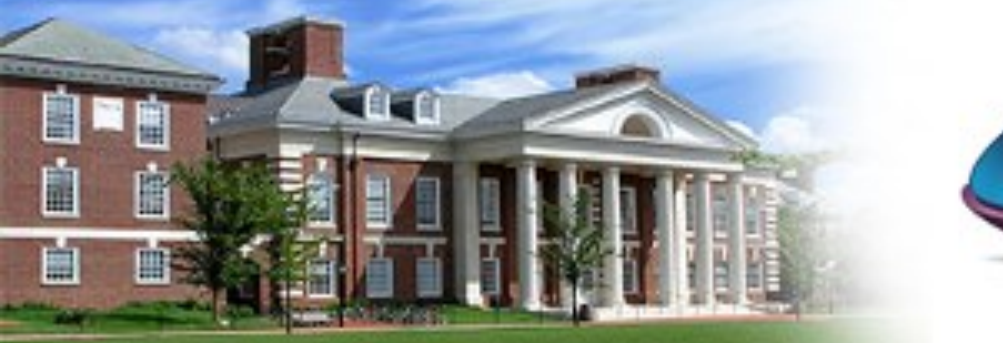

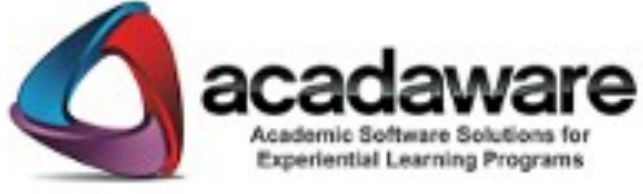

If you receive an error message stating the account does not exist with the email address you entered, then you will need to verify that the Staff Record in the Desktop database has been given web access.

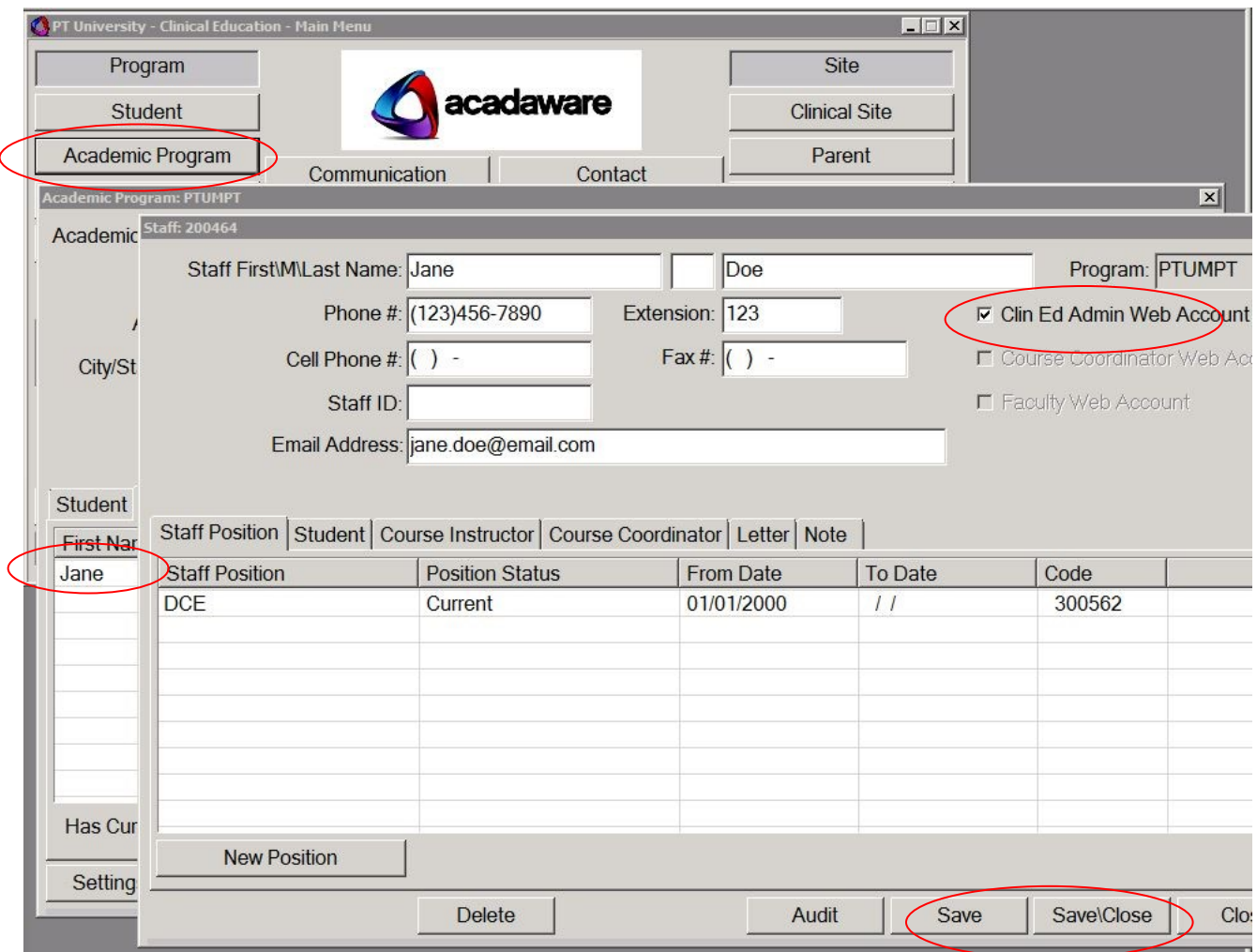

## In the Desktop Database:

- Click on Academic Program
- Click on the Staff Tab
- If your Staff Record has already been created , double click on the record to open.
- Check the box next to the appropriate Web Account and click Save or Save/Close.
- Next time you sync the database with the website you will receive an email with the log in link.
- If your Staff Record has not been created, click New on the Staff Tab to create a new Staff Record with your contact information.

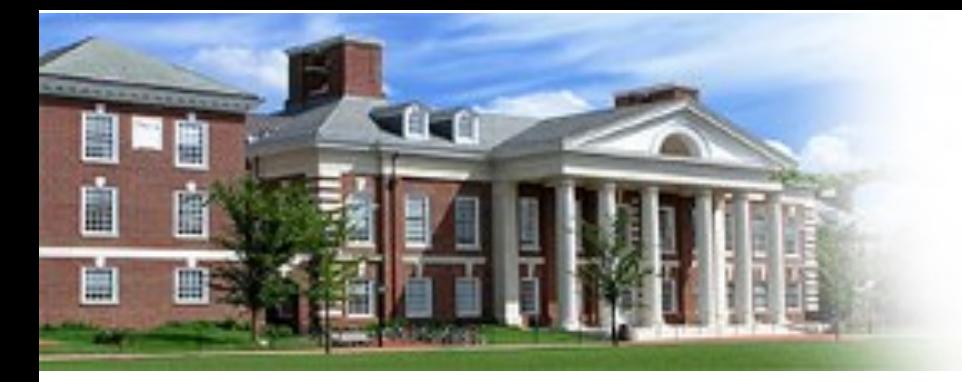

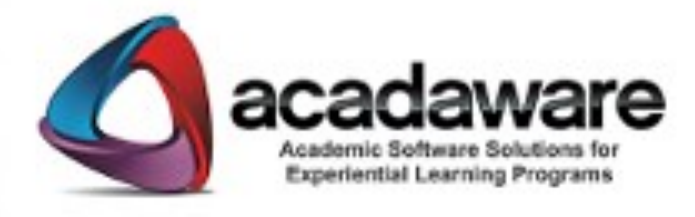

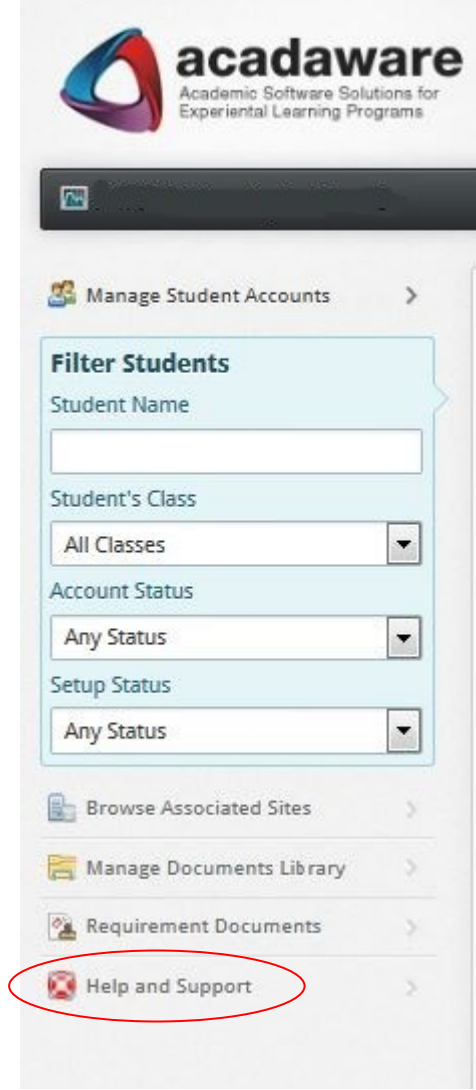

Once you have logged in, click on the Help and Support option from the left-hand side menu.

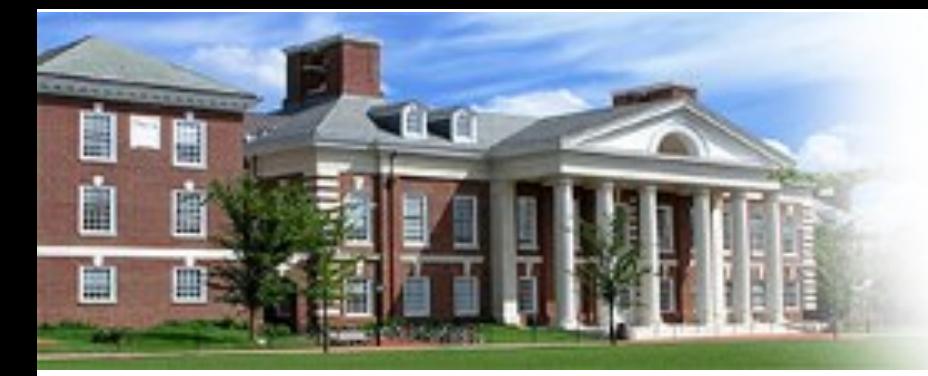

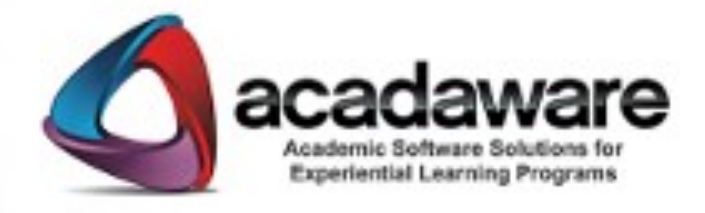

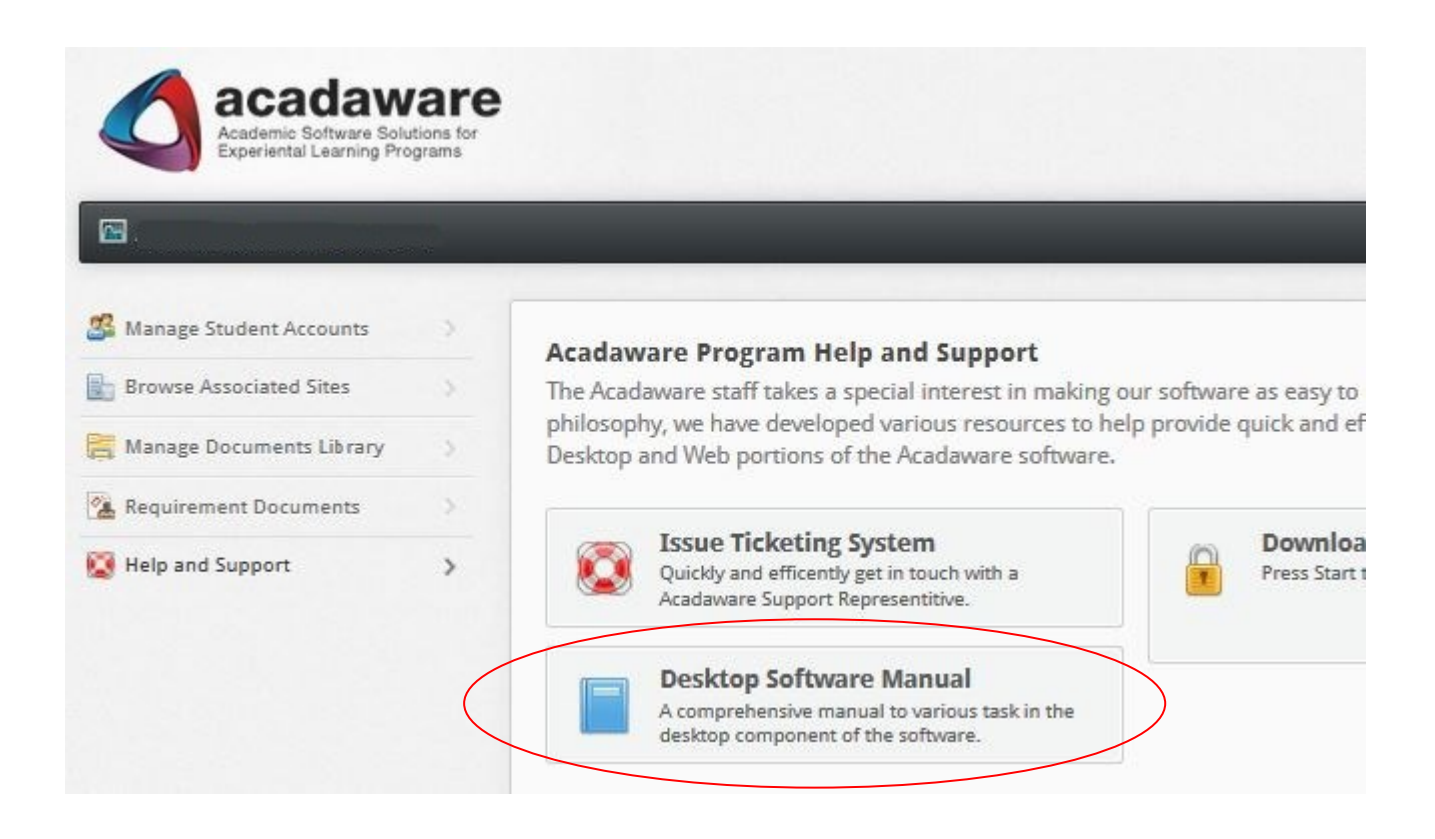

- To download the CE Manual click on Desktop Software Manual.
- The PDF will automatically be downloaded
- We continue to build and expand our CE manual
- The most current version will always be made available to you on the website.
- If you have suggestions of topics to add to the manual, please submit those by emailing support@acadaware.com